# **Utilizzare le app di Google: Contatti**

### **PASSAGGIO ZERO**

Accedere nell' account GMAIL

#### **ENTRARE NELLA APP**

Per accedere all'app "Contatti", dalla homepage del Drive, occorrerà cliccare sull'icona a mosaico posizionata in alto a destra della pagina;

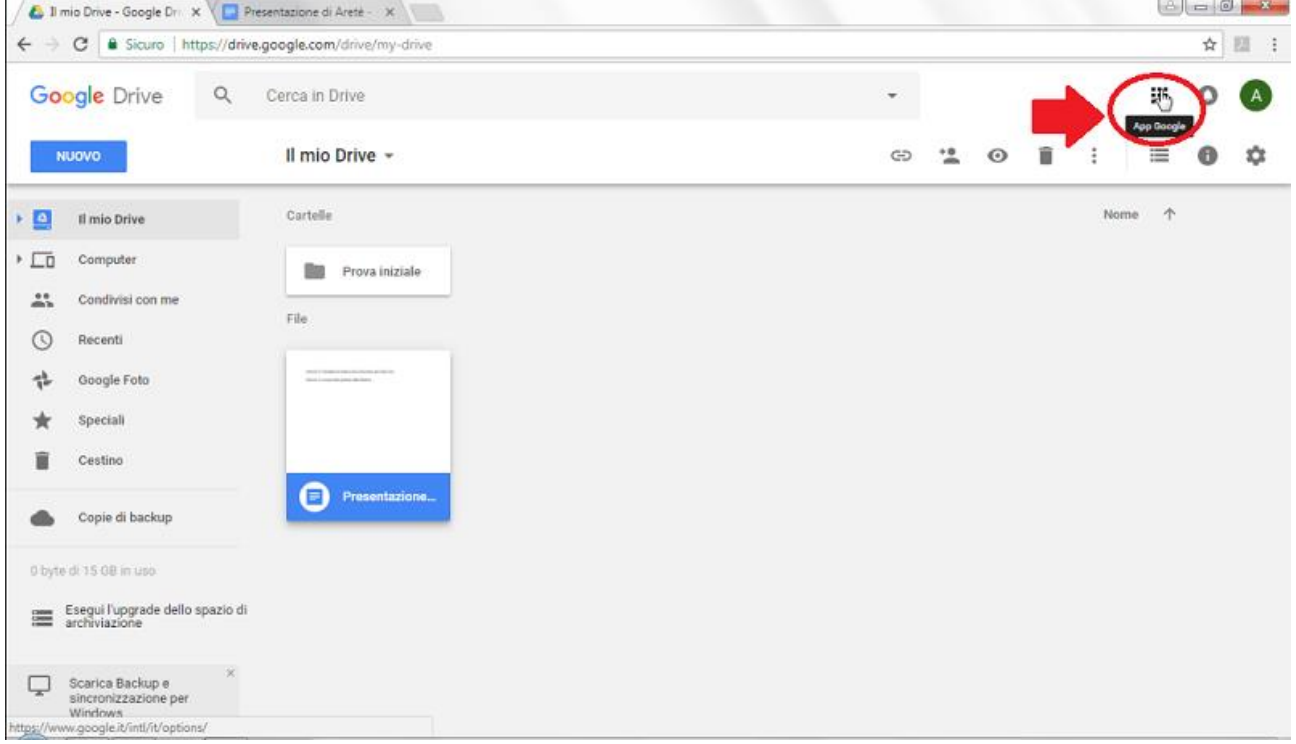

un click sulla voce "Altro" aprirà un ulteriore menu,

dal quale selezionare l'icona "Contatti".

#### **CREARE I VARI GRUPPI**

Per poter organizzare i propri contatti sotto un'unica voce, dalla nuova schermata in apertura, si andrà a cliccare sulla voce "**Crea etichetta",** collocata nel menu laterale;

Per poter aggiungere i contatti al suo interno, sarà necessario cliccare sul nome dell'etichetta, e selezionare il pulsante "+" collocato in basso a destra della pagina.

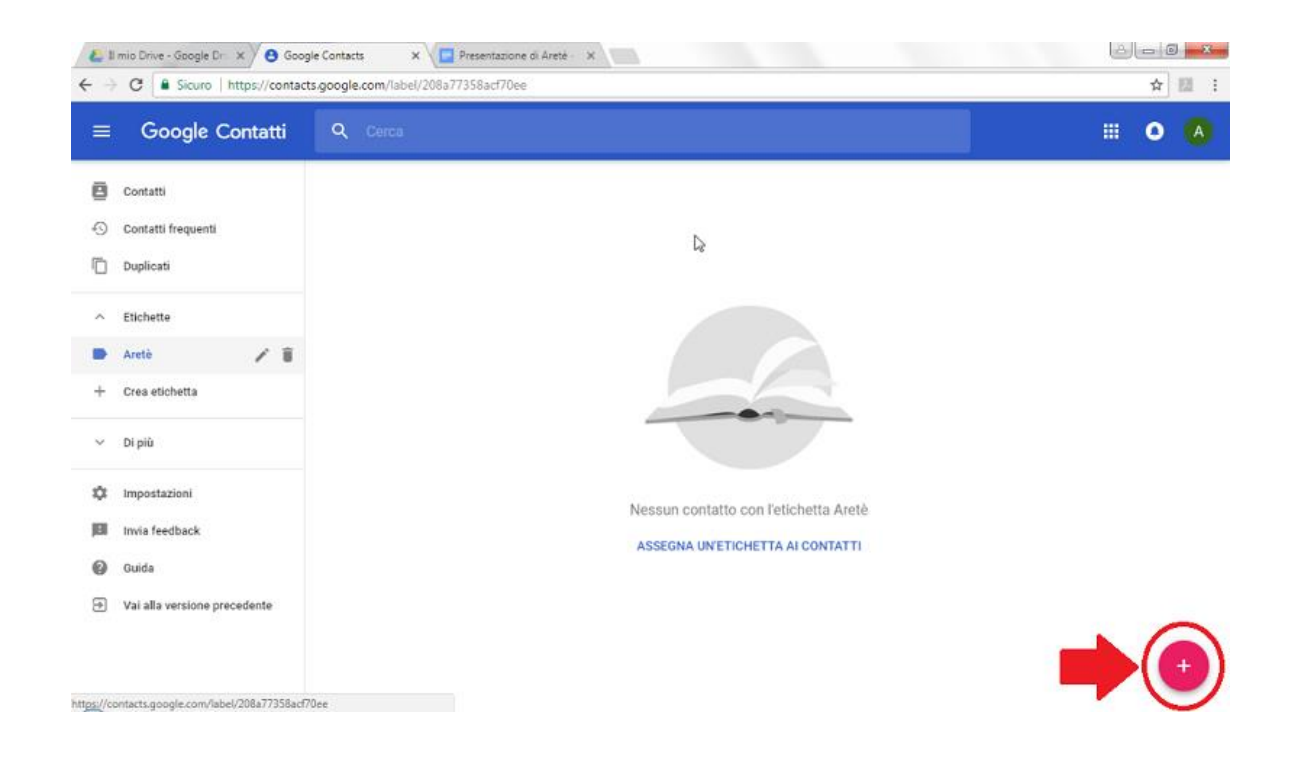

## **CONDIVIDERE UN DOCUMENTO DI DRIVE**

Aprire drive

Aprire il documento

#### Cliccare su condividi Scrivere il nome del gruppo

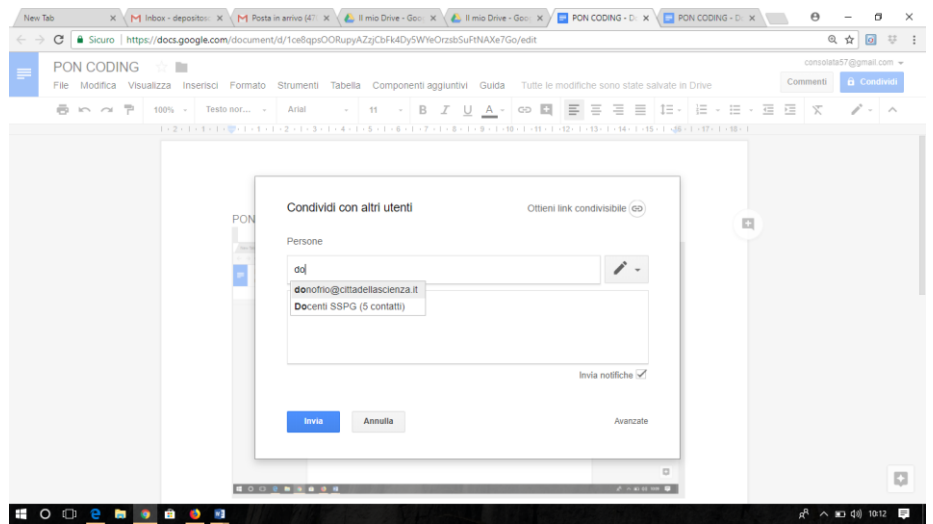

In questo modo i destinatari del documento possono, in maniera sincrona e contemporaneamente, modificare il documento condiviso.